## 7 Reasons to Migrate from your 8753 to an ENA Network Analyzer

**Application Note 1478** 

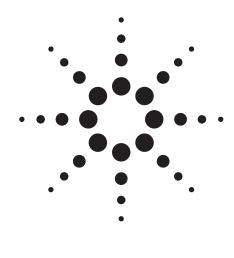

- Superior performance and faster speed
- Enhanced usability
- Expanded error correction capabilities
- Easy and accurate multiport measurements
- Code conversion assistant tool
- Highly accurate mixer measurements
- Enhanced data security capabilities

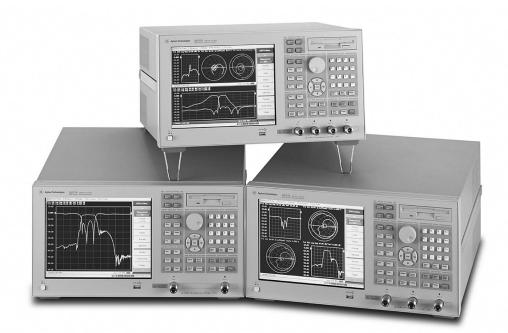

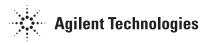

### **Overview**

Many 8753x users have replaced their analyzers with the ENA since its introduction in November 2001. Although the reasons for making this change to some extent depend on the customer's particular situation, it is easy to highlight the ENA features that are most highly valued by our customers. This document tries to help 8753x users understand how the ENA can improve their network measurement environment, especially in applications related to RF component production tests.

### 1. Superior Performance and Faster Speed

The ENA provides significantly better measurement performance than the 8753ES in terms of dynamic range and trace noise, which allows you to improve test quality. The difference appears very obvious in the dynamic range and trace noise comparisons shown in Figures 1 and 2.

Measurement speed is critically important in production lines, where test throughput is the most significant factor in the cost of a test. The ENA, with its superior basic measurement performance, sweeps much faster than the 8753ES at the same level of dynamic range or trace noise.

Figure 3 shows a comparison of sweep speed in the production test of a high-performance base station filter, which requires very low trace noise for testing the pass-band flatness and very wide dynamic range for testing the deep rejection levels. As shown in this example, the ENA provides much faster speed, allowing you to dramatically improve test throughput.

Also, in a high-volume automated production test environment, the ENA offers extremely fast sweep speed with a very wide IF bandwidth (9.6 us/point at 100 kHz IFBW). Figure 4 shows a sweep speed comparison for a SAW filter automated production test.

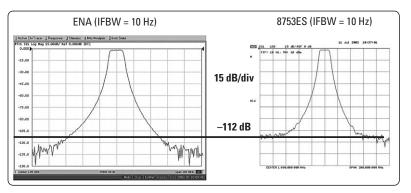

Figure 1. Maximum dynamic range comparison

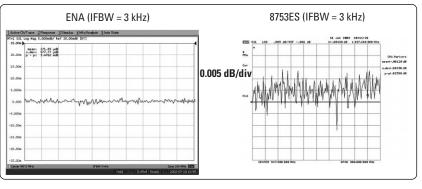

Figure 2. Trace noise comparison

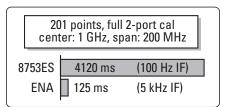

Figure 3. Speed comparison at 0.01 dB p-p trace noise

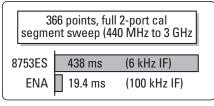

Figure 4. Speed comparison in high-volume manufacturing

### 2. Enhanced Usability

#### Similar look and feel to 8753x

It is difficult to fully describe the value of the ENA's enhanced usability. However, it has been enthusiastically adopted by many 8753x users, who tend to be reluctant to accept a new user interface because they are very familiar with the 8753x. Actually, the ENA's user interface is based on the 8753x, with several improvements that mainly allow the Windows®-like interface to work much better than the traditional analyzer interface. For example, it is much easier to set up a limit line table by using a spreadsheet. An optional touch screen makes interactive operation even easier.

#### **Built-in VBA**

The ENA is equipped with Visual Basic<sup>®</sup> for Applications (VBA), which allows you to create and run a macro within the analyzer. You can further improve usability by making VBA programs to automate your operation sequences. Figure 7 shows an automated pass/fail test example.

VBA programs under the path d:/vba automatically show up on the ENA's softkey menu as shown in Figure 8. These VBA programs can be loaded and executed by simply pressing the softkeys without using a mouse, as if they were part of the ENA's firmware functions. You can customize the ENA's measurement capability by registering your own VBA programs in this menu.

#### LAN connectivity

LAN connectivity, in addition to GPIB, offers you an easy analyzer connection to your network environment. You can build a centralized production line by using the ENA's LAN connection. Figure 8 shows an example of factory automation with the ENA.

- You can directly save the measured data from the ENA to the server through a LAN.
- You can download measurement programs from the host computer to the ENA.
- The actual measurement process can be carried out locally by using the VBA programs on the ENA.

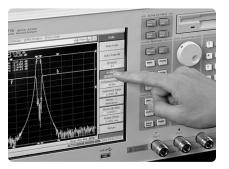

Figure 5. Similar user interface to 8753x

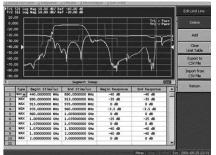

Figure 6. Setting limit line using spreadsheet

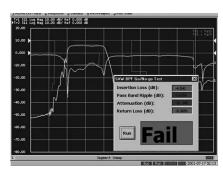

Figure 7. VBA automation example

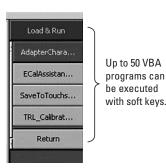

Figure 8. VBA load and run menu

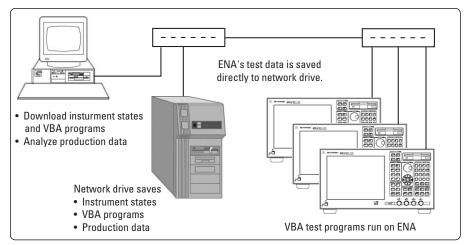

Figure 9. ENA factory automation example

#### Web-enabled control

For distributed teams, simply setup the ENA on your LAN, and users can access the instrument from any Java<sup>™</sup>-enable Web browser. You can easily capture screen shots for a report, or control the ENA from a remote location without using special software.

#### Easy connection to an external PC

A newly equipped USB (USBTMC)<sup>1</sup> interface offers the easiest connection between the ENA and the PC controller with a USB cable. The ENA can be easily controlled via the USB interface with Agilent VEE 7.0 or Agilent I/O library suite.

#### 8753 compatible limit test functions

For 8753x users who are doing limit line tests, the ENA provides the following limit line functions that enable you to perform the 8753x compatible limit line testing.

- Offset limit line function adjusts offset values to the frequency and magnitude level.
- Ripple limit test can define the start and stop frequencies, as well as the maximum allowable ripple value of each frequency band. This test allows you to set up as many as 12 frequency bands for testing ripple.
- Bandwidth limit test can define the amplitude below the peak and the minimum and maximum allowable bandwidths.

## Measurement Wizard Assistant Software

The Measurement Wizard Assistant (MWA) is measurement setup software<sup>2</sup>, that enables you to easily set up multiport measurement systems and simplify your operation. MWA software assists not only with complex measurement parameter setups such as the segment sweep, limit testing, and calibration but also handler system control via the handler I/O port. After entering the necessary measurement parameters, the MWA software automatically generates a setup file. Then, all you have to do is simply load the setup file into the ENA and you can start complex measurements immediately.

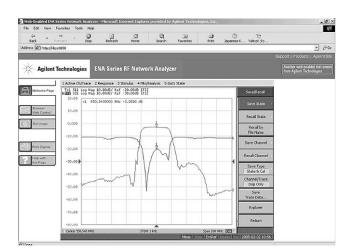

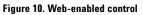

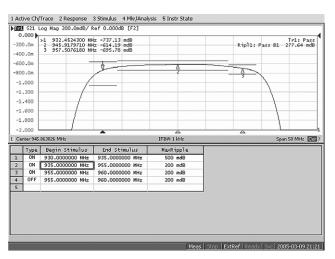

Figure 11. Ripple limit test

<sup>1.</sup> USB Test and Measurement Class (TMC) interface that communicates over USB using USBTMC messages based on the IEEE 488.1 and IEEE 488.2 standards. This interface is supplied with ENA network analyzers having serial numbers starting with MY424.

<sup>2.</sup> Option 790 is required.

# 3. Expanded Error Correction Capabilities

#### Full 3- and 4-port calibration

Conventional network analyzers test multiport devices with a combination of 2-port calibrations by using several measurement channels. However, this calibration method may cause measurement errors due to unwanted reflections at uncorrected device ports, especially in the case of low-loss and non-isolated multiport devices such as directional couplers. The ENA can solve this problem with full 3- and 4-port calibrations. The example in Figure 12 shows the advantage of full 3-port calibration in a directional coupler measurement.

## Mixed-connector calibration using adapter characterization

The ENA offers a new approach to non-insertable and mixed-connector device measurements, which are relatively common in base station component tests. Figure 13 shows the concept of the ENA's mixedconnector calibration with the adapter characterization technique. This technique is much easier than the 8753x's adapter removal technique, particularly in mixedconnector multiport device measurements, and it provides equivalent accuracy.

#### Adapter characterization

The ENA's adapter characterization function calculates an adapter's 2-port S-parameters from three S11 measurement results by terminating the other end of the adapter with the open, short, and load standards.

The adapter is considered the signal flow model, as shown in Figure 14, and three unknown parameters (Edf, Esf, and Erf) are derived from the S11 measurements with open, short, and load terminations. This function allows you to characterize through adapters used for mixedconnector calibrations.

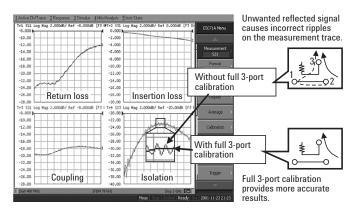

Figure 12. Full 3-port calibration in coupler measurement

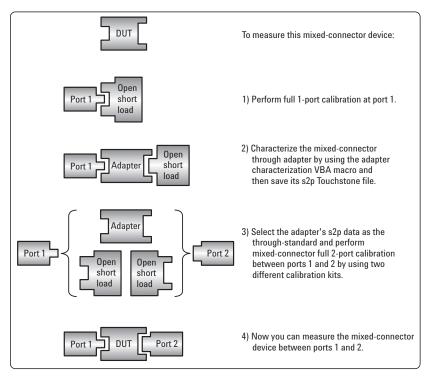

Figure 13. Mixed-connector calibration using adapter characterization (in the case of 2-port measurement)

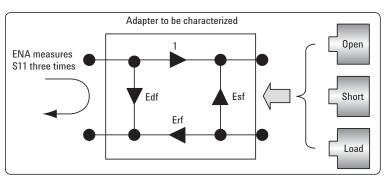

Figure 14. Adapter characterization (single directional method)

#### Accessible calibration coefficients

Like the 8753x, the ENA offers easy read/write calibration coefficient capability through programming commands. This function enables you to apply your own system error correction to the ENA.

### TRL/LRM and waveguide calibrations

Unlike the 8753x, the ENA provides true TRL/LRM calibration which is a useful calibration method for noncoaxial device measurements. The ENA extends TRL/LRM calibration to 3- and 4-port error correction, which enables accurate non-coaxial multiport measurements.

In addition, the ENA supports waveguide calibration like the 8753x. For waveguide calibration, Agilent recommends Maury Microwave products. Maury Microwave is an Agilent channel partner that provides the best suited waveguide calibration kits<sup>1</sup> for the ENA.

#### Automatic port extension

The 8753x provides a port extension feature, but it cannot compensate the insertion loss of a test fixture. The automatic port extension (APE) on the ENA, however, provides a solution for a complex test environment. APE not only enhances port extension by compensating for both electrical delay and insertion loss, but it also simplifies the approach such that the user no longer needs to provide accurate calibration standards. Instead, a "blank" fixture can be used as the open standard to characterize the fixture.

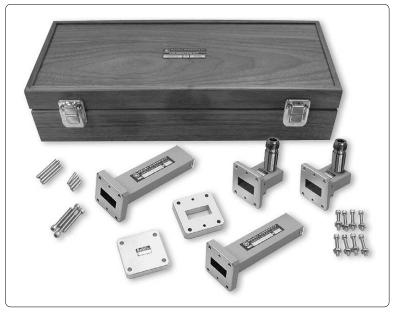

Figure 15. Maury Microwave Waveguide calibration kit

<sup>1.</sup> For more information regarding Maury Microwave waveguide calibration kits visit: www.maurymw.com.

#### **ECal for automatic calibration**

The ENA supports 2-port and 4-port Electronic Calibration (ECal) modules. The ECal module automatically performs the calibration procedure. You can make complicated full 2-, 3-, and 4-port calibrations with a single connection and also minimize operational errors.

#### **User-characterized ECal**

The ENA's user-characterized ECal function is for characterizing 2-port and 4-port ECal modules with adapters connected to their ports. You can customize your ECal module by connecting adapters that match your device's connector type. The typical characterization procedure is as follows:

- 1) Calibrate the ENA with a mechanical calibration kit. In the case of mixed-connector device measurements, perform mixed-connector calibration using the adapter characterization technique.
- 2) Measure the ECal module with adapters using the calibrated ENA.
- 3) The ENA stores the measured data into the user area of the ECal's built-in memory as user-defined ECal data.

#### **ECal confidence check**

The ECal confidence check function allows you to check whether the correct measurement is possible after performing the ECal. The ENA measures the S-parameters of an ECal module set to a special verification state, this allows you to compare the current S-parameter measurement data of the ECal (displayed in the data trace) with the reference "golden" data recalled from the ECal's internal memory (displayed in the memory trace). The ECal confidence check helps you to detect incorrect calibrations due to cable misconnections, among other causes, and improve measurement reliability.

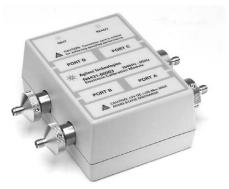

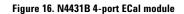

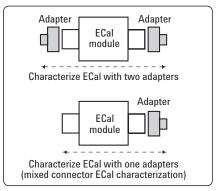

Figure 17. User characterized ECal examples

#### De-embedding for removing test fixture effects

When measuring non-coaxial devices such as SMDs, it is necessary to use a test fixture to connect the device to the analyzer. A simple way of removing the fixture effects is to perform calibration at coaxial test cables and use a port extension to extend the measurement planes (calibration planes) toward the device planes, based on the assumption that the fixture has 50-ohm transmission lines. When this assumption cannot be satisfied, the ENA's de-embedding function is a more suitable solution. The de-embedding function mathematically removes the 2-port (or 4-port) networks defined as Touchstone s2p (or s4p) S-parameter data files.

To perform fixture de-embedding, it is necessary to characterize the fixture's transmission lines and get their Touchstone S-parameter data files. There are two possible ways to characterize the fixture.

- Mathematically characterize the fixture using software simulation tools such as the Agilent Advanced Design System (ADS).
- Characterize the fixture directly by measuring it with the ENA and an RF probe station.

For more information on fixture characterization, refer to the Product Note E5070/71-4, "In-fixture characterization using the ENA with Cascade Microtech Probing System" (PN 5988-9463EN).

In addition, the de-embedding function enables mixed-connector device measurements in a different manner than the mixed-connecter calibration approach shown in Figure 19. You can remove the effects of the adapter connected to the calibration plane by using the de-embedding function. The adapter's S-parameter file can be obtained by using adapter characterization.

#### Embedding virtual networks

The ENA also has an embedding function, which is the inverse operation of de-embedding. This function allows you to test the devices by virtually connecting networks, such as matching circuits and other devices that are connected in the actual circuits of final products. You can set the embedding data by entering the values of pre-defined matching circuit models (Figure 21) or using the Touchstone S-parameter data files.

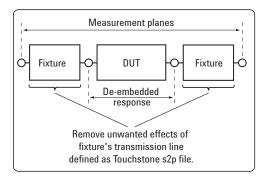

Figure 18. De-embedding for removing fixture effects

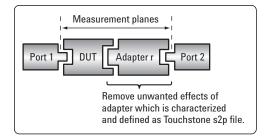

## Figure 19. De-embedding for mixed-connector device measurements

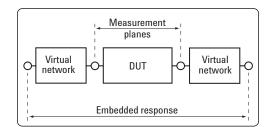

Figure 20. Embedding virtual networks

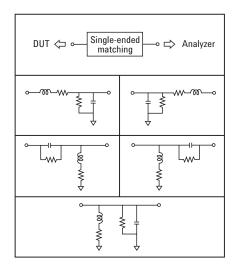

Figure 21. Pre-defined models of matching circuit embedding

### 4. Easy and Accurate Multiport Measurement

The ENA offers 2, 3, and 4 built-in test ports. One of the notable advantages of the ENA multiport solution over the 8753x is its easy operation. The mutiport ENAs are much easier to use because they are designed for multiport measurement, whereas the 8753x is fundamentally a two-port analyzer. Figure 22 shows the 4-port ENA's hardware architecture. It is a true 4-port analyzer, and it can complete full 4-port measurement in four sweeps. Figure 23 compares a 2-port analyzer and the multiport ENA in terms of the number of connections and removals of test cables required for testing a duplexer in a manual test environment. This example clearly shows how the multiport analyzer simplifies measurement.

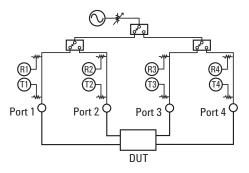

Figure 22. 4-port ENA hardware architecture

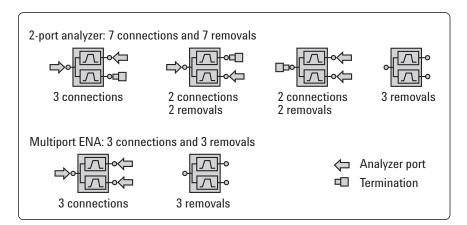

Figure 23. Number of connections/removals needed for duplexer test

#### E5091A multiport test set

The combination of the 4-port ENA and the E5091A 9-port or 13/16-port test set offers a sophisticated multiport solution for devices with more than 4 ports. The E5091A is a reliable test set with high-performance, solid-state switches. It is fully operable from the ENA's front panel soft keys, enabling you to make multiport measurements very easily.

The E5091A is not a full-matrix switch box, but it can be applied to a wide range of multiport devices. For example, Agilent's 13/16-port configurable multiport test set (Option 016), enables evaluation of switch modules and filter banks, that are mainly used in multi-band 3G mobile phones. As shown in Figure 25-1, Option 016 provides 13-port configuration as a default configuration and it is mainly used for switch module testing. If you remove the semi-rigid cables, which configure full-matrix measurements among the antenna (Ant) and the transmitter (T1 to T4) ports with configurable switches, this test set can be used as a 16-port test set as shown in Figure 25-2.

You can verify whether the E5091A is suitable for your application based on its switch diagram and the matrix chart of Figures 25 and 26, which show the limitations in measurement paths. For example, you cannot measure the path between R1+ and R2+.

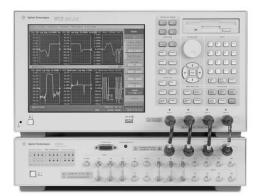

Figure 24. ENA and E5091A-016 test set

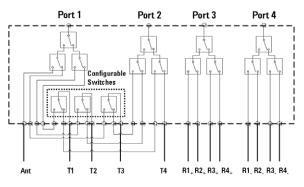

Figure 25-1. E5091A- 016 13-port configuration block diagram

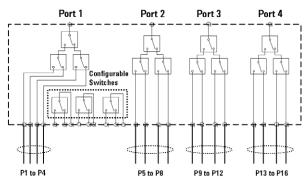

Figure 25-2. E5091A-016 16-port configuration block diagram

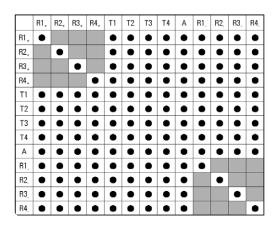

Figure 26. Measurement paths of E5091A-016 13-port configuration

## Calibration for more than 4-port device measurements

If the reflections from uncorrected ports affect measurements when testing devices with more than 4 ports, a practical solution is to add attenuator pads to the uncorrected ports to avoid measurement errors caused by the reflections. Figure 28 shows a solution for making full 5-port measurements by using the combination of full 4-port calibrations at three measurement channels with three pads connected to the uncorrected ports. The entire calibration process of this configuration is completed by simply connecting the 4-port ECal module three times.

Figure 29 shows a measurement example of a 4-way power divider using the ENA and E5091A test set. In this example, the device is measured with full 4-port calibrations at two measurement channels with two pads connected to device ports 1 and 4. Because isolation measurement between non-adjacent device ports is not needed for this device, all of the measurement paths can be covered by channels 1 and 2; and it is not necessary to connect a pad to the Ant port. In this way, you can simplify the configuration of full 4-port calibrations and pads appropriately depending on the necessary measurement paths.

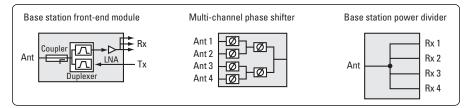

Figure 27. Multiport device examples

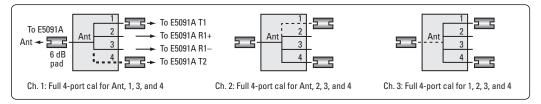

Figure 28. Combination of three full 4-port calibrations for full 5-port measurements

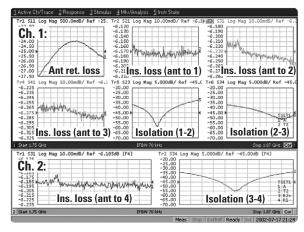

Figure 29. 4-way power divider measurement example using two full 4-port calibrations

### 5. Highly Accurate Mixer Measurements

Unlike the 8753x, the ENA provides vector- and scalar-mixer calibration techniques that enable you to perform highly accurate mixer measurements.

#### Advanced mixer calibration techniques

The ENA offers the frequency-offset mode<sup>1</sup> (FOM) that provides frequencyoffset sweep, external signal source control, and fixed IF/RF measurement capabilities. In addition, the FOM supports two mixer calibration techniques. The first is vector-mixer calibration (VMC) which corrects for directivity, source match, load match, and reflection frequency response at each test port by using a characterized calibration mixer with de-embedding function. This calibration technique provides the most accurate measurements of phase and absolute group delay. The second, is the scalar-mixer calibration (SMC) technique which offers the highest accuracy conversion loss/gain measurement results by correcting the mismatches of both input and output test ports.

## Harmonics measurements for non-linear devices

The FOM also provides harmonics measurement capabilities for non-linear device evaluations. By combining the frequency-offset sweep and receiver calibration with power-meter, the ENA performs fast and accurate absolute magnitude measurements the same as a spectrum analyzer.

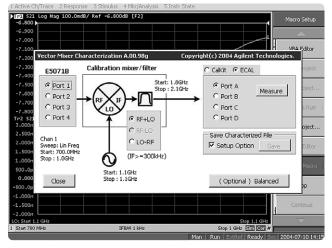

Figure 30. Vector-mixer calibration using VBA

<sup>1.</sup> Option 008 is required.

### 6. Code Conversion

#### **Code conversion challenges**

To replace the 8753x, which is automated with an external PC, it is necessary to rewrite the 8753x's programs for the ENA. However, there are some difficulties when converting the programs. First, programmers have to find appropriate GPIB commands from the large number of ENA GPIB commands. Second, it is difficult for programmers to know if a selected ENA GPIB command is the best choice. If programmers have to convert many 8753x programs, it will be very time-consuming work.

#### Blue command

There is only one equivalent GPIB command.

**Yellow command** There are multiple GPIB candidate commands.

**Red command** There is no equivalent GPIB command.

#### Figure 31. Definition of blue/yellow/ red commands

## 8753-to-ENA code conversion assistant editor

The 8753-to-ENA code conversion assistant editor helps to convert 8753x GPIB commands. This software consists of a text editor (EmEditor<sup>1</sup>) and plug-in software, which works on a PC and makes it easier to edit programs in text file format.

When loading the 8753x's program, its GPIB commands are categorized into blue/yellow/red commands according to the complexity of the code conversion work required (Figure 31).

A "blue" command can be easily converted to the equivalent ENA GPIB command.

A "yellow" command requires some consideration, and Quick Help provides a brief command description and conversion choices.

A "red" command means there is no equivalent ENA GPIB command. The code conversion assistant editor helps avoid unnecessary work.

#### How to convert blue commands

The code conversion assistant editor can convert multiple blue commands at the same time. By specifying the range and clicking the NA button, the 8753x GPIB commands can be directly replaced by the ENA GPIB commands without typing (Figure 32). This editor speeds up code conversion work significantly. It must be noted that the editor is not a real-time converter like a software emulator that works on the ENA.

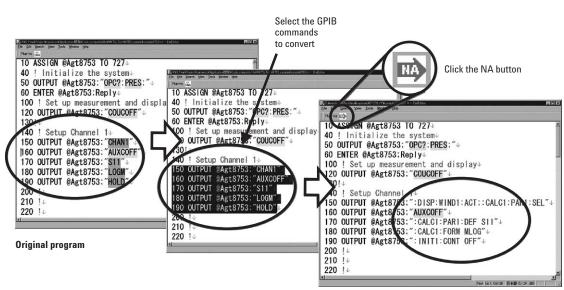

**Converted program** 

Figure 32. How to convert blue commands

<sup>1.</sup> EmEditor is shareware provided by Emurasoft http://www.emurasoft.com

## Quick Help shows the best way to convert code

When converting a "yellow" command, Quick Help shows the ENA's candidate commands (Figure 33), and programmers chose the appropriate one. If a direct replacement command doesn't exist, alternative solutions are displayed in the text box. For a "red" command, the Quick Help explains why the GPIB command cannot be converted. Quick Help enables you to succeed in code conversion work without confusion.

### Multiple program languages

The code conversion assistant editor supports multiple program languages. Basically, text-based program languages are supported; for example, C/C++, HT BASIC and Visual Basic. If a VEE program is saved as a text file, 8753x GPIB commands can be converted with this Code Conversion Assistant Editor.

## Limitations of code conversion assistant editor

We recommend that you write the corresponding part of a program from scratch instead of converting the commands related to these functions:

- Trigger system
- Limit line and segment sweep table setup
- Calibration
- Status monitor

Since the concepts of these functions are different between the 8753x and the ENA, we cannot easily replace the corresponding 8753x GPIB commands. When you try to convert these commands, Quick Help guides you to the relevant section in the ENA Programmer's Guide.

#### The code conversion assistant

The editor consists of a text editor (EmEditor) and plug-in software. You can download both of them from **http://www.agilent.com/find/ena**. The plug-in is free and the EmEditor is shareware provided by Emurasoft. To use it more than 30 days, users must register with Emrasoft, not with Agilent Technologies. For more information, refer to "How to register" in the help menu of the EmEditor.

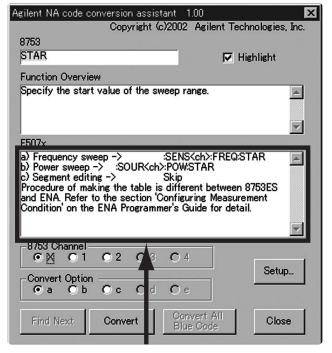

Figure 33. Quick Help shows equivalent GPIB commands and code conversion tips

## 7. Enhanced data security capabilities

If you are using the 8753x in a secure area, in order to protect your data, the ENA offers equivalent and more advanced security operation.

#### **Confidential data protection**

Since it is virtually impossible to completely or selectively erase all user data on a hard disk without destroying the operating system, the best method for maintaining security when the ENA is not in a secure area is to remove the hard disk drive. The ENA provides the removable hard disk drive as a standard feature; enabling you to easily remove the drive and keep it safe in a secure area.

#### Secure operation

In order to protect confidential data, the ENA can disable access to the information on its hard disk via the LAN and USB mass storage devices. In addition, the frequency blanking function allows you to completely hide the displayed frequency parameters. Using the ENA security functions, it's easy to protect classified data and measurement parameters, which are not to be viewed by unauthorized personnel.

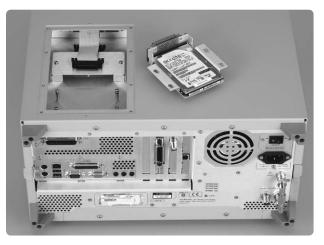

Figure 34. Removable hard disk drive allows you to secure and protect your confidential data

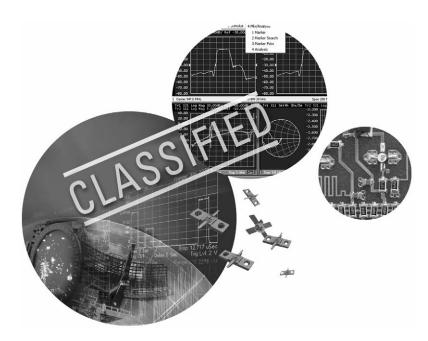

### Web Resources

Visit our Web sites for additional production information and literature.

ENA network analyzers: **www.agilent.com/find/ena** 

Electronic calibration (ECal) modules: www.agilent.com/find/ecal

Test and measurement accessories: www.agilent.com/find/accessories

For addition information regarding Maury Microwave waveguide calibration kits visit: www.maurymw.com

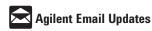

www.agilent.com/find/emailupdates Get the latest information on the products and applications you select.

EmEditor Copyright© 1997-2002 by Emurasoft, Inc

#### Agilent Technologies' Test and Measurement Support, Services, and Assistance

Agilent Technologies aims to maximize the value you receive, while minimizing your risk and problems. We strive to ensure that you get the test and measurement capabilities you paid for and obtain the support you need. Our extensive support resources and services can help you choose the right Agilent products for your applications and apply them successfully. Every instrument and system we sell has a global warranty. Two concepts underlie Agilent's overall support policy: "Our Promise" and "Your Advantage."

#### **Our Promise**

Our Promise means your Agilent test and measurement equipment will meet its advertised performance and functionality. When you are choosing new equipment, we will help you with product information, including realistic performance specifications and practical recommendations from experienced test engineers. When you receive your new Agilent equipment, we can help verify that it works properly and help with initial product operation.

#### Your Advantage

Your Advantage means that Agilent offers a wide range of additional expert test and measurement services, which you can purchase according to your unique technical and business needs. Solve problems efficiently and gain a competitive edge by contracting with us for calibration, extra-cost upgrades, out-of-warranty repairs, and onsite education and training, as well as design, system integration, project management, and other professional engineering services. Experienced Agilent engineers and technicians worldwide can help you maximize your productivity, optimize the return on investment of your Agilent instruments and systems, and obtain dependable measurement accuracy for the life of those products.

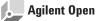

#### www.agilent.com/find/open

Agilent Open simplifies the process of connecting and programming test systems to help engineers design, validate and manufacture electronic products. Agilent offers open connectivity for a broad range of system-ready instruments, open industry software, PC-standard I/O and global support, which are combined to more easily integrate test system development.

#### www.agilent.com

For more information on Agilent Technologies' products, applications or services, please contact your local Agilent office. The complete list is available at:

www.agilent.com/find/contactus

#### **Phone or Fax**

### **United States:**

(tel) 800 829 4444 (fax) 800 829 4433

#### Canada:

(tel) 877 894 4414 (fax) 800 746 4866

#### China:

(tel) 800 810 0189 (fax) 800 820 2816

#### Europe:

(tel) 31 20 547 2111

#### Japan:

(tel) (81) 426 56 7832 (fax) (81) 426 56 7840

#### Korea:

(tel) (080) 769 0800 (fax) (080)769 0900

#### Latin America:

(tel) (305) 269 7500

#### Taiwan:

(tel) 0800 047 866 (fax) 0800 286 331

#### **Other Asia Pacific Countries:**

(tel) (65) 6375 8100 (fax) (65) 6755 0042 Email: tm\_ap@agilent.com <sup>Contacts revised: 05/27/05</sup>

Product specifications and descriptions in this document subject to change without notice.

© Agilent Technologies, Inc. 2003, 2005, 2006 Printed in USA, June 5, 2006 5989-0206EN

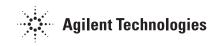